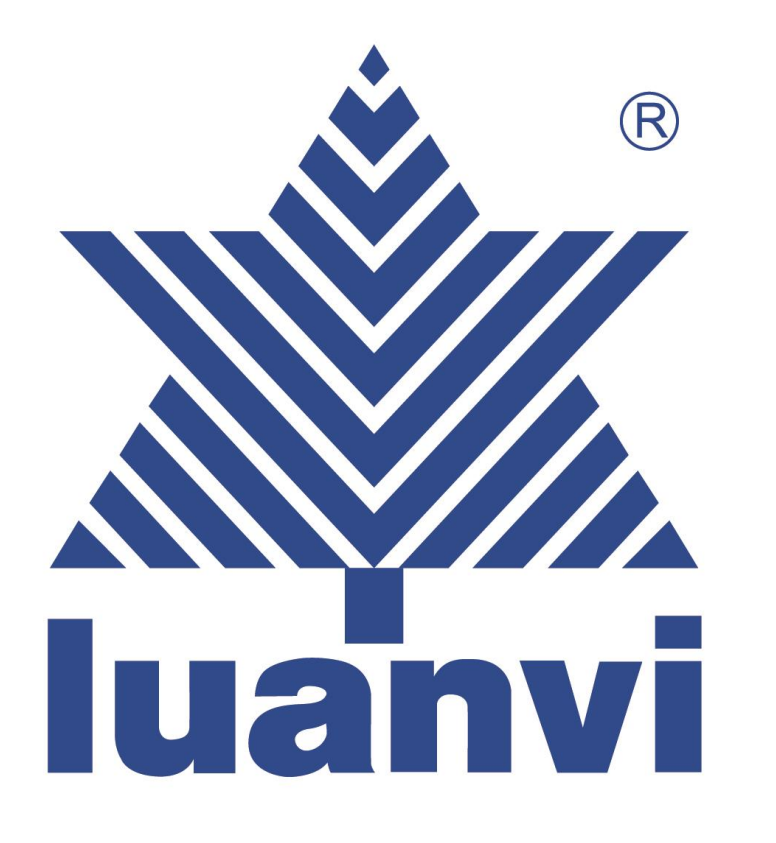

## TUTORIAL PARA REALIZAR LA COMPRA EN WEBCLUB EFB ALCAZAR

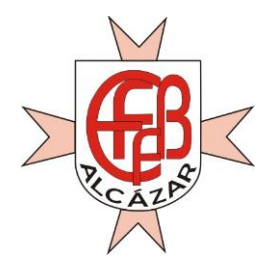

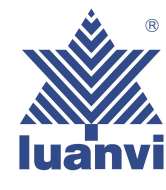

1- ENLACE DE LA WEB DEL CLUB EN LA QUE DEBEREMOS ACCEDER

## **www.efbalcazar.luanviteam.club**

CLAVE PARA ACCEDER A LA COMPRA: **EFBALCAZAR**

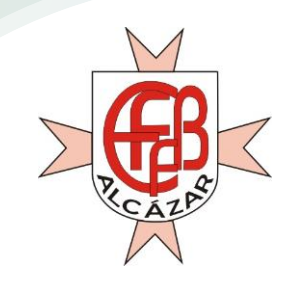

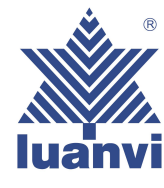

2- AL ENTRAR EN LA PAGIMA WEB DEL CLUB POR PRIMERA VEZ NOS PEDIRÁ QUE NOS REGISTREMOS COMO NUEVO CLIENTE

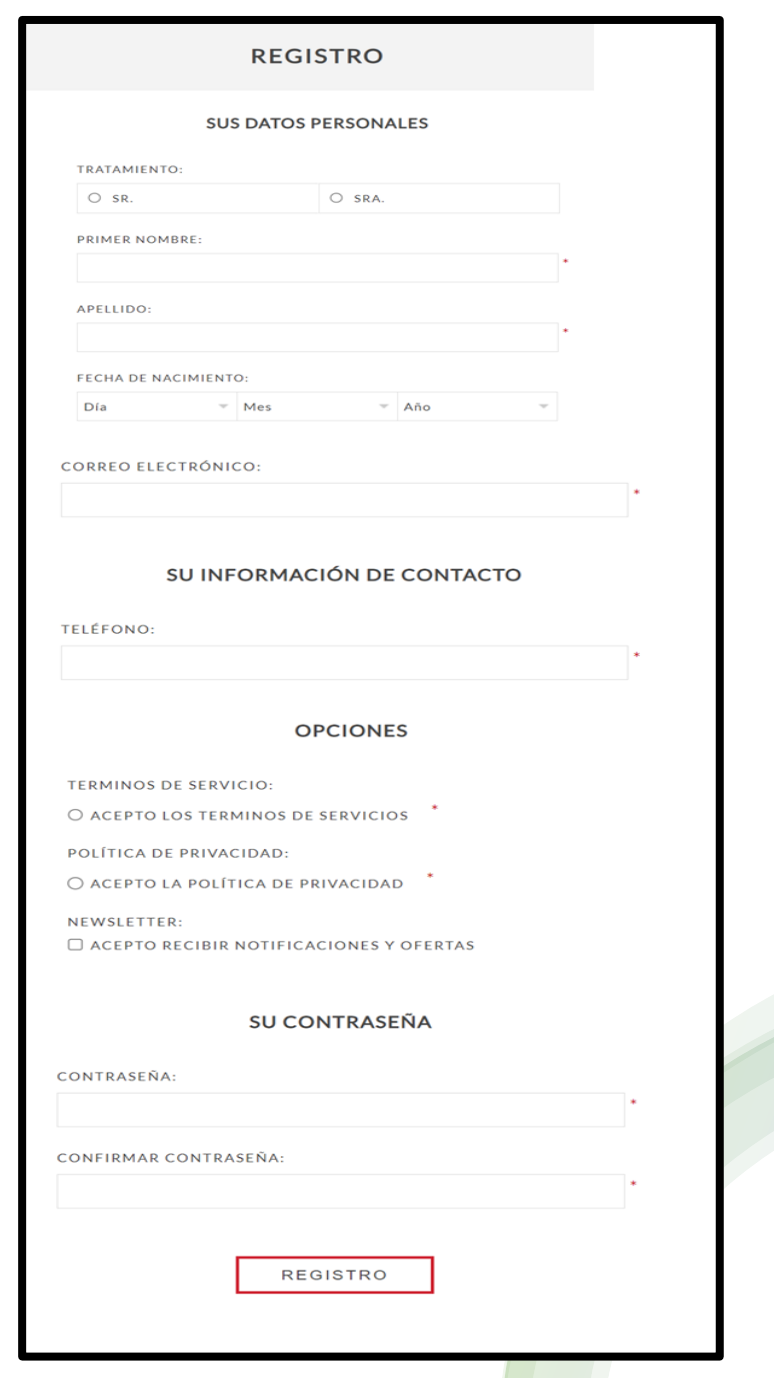

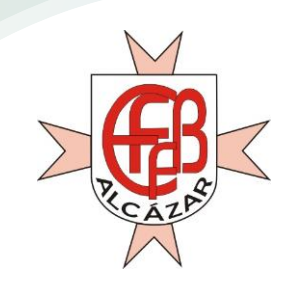

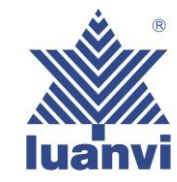

3- UNA VEZ REGISTRADOS NOS DIRIGIMOS A INICIAR SESION EN LA QUE NOS PEDIRÁ CORREO ELECTRONICO, CONTRASEÑA LA QUE HEMOS PUESTO PARA REGISTRARNOS Y LA CLAVE DE ACCESO QUE NOS DARÁ EL CLUB E INICIAMOS SESIÓN.

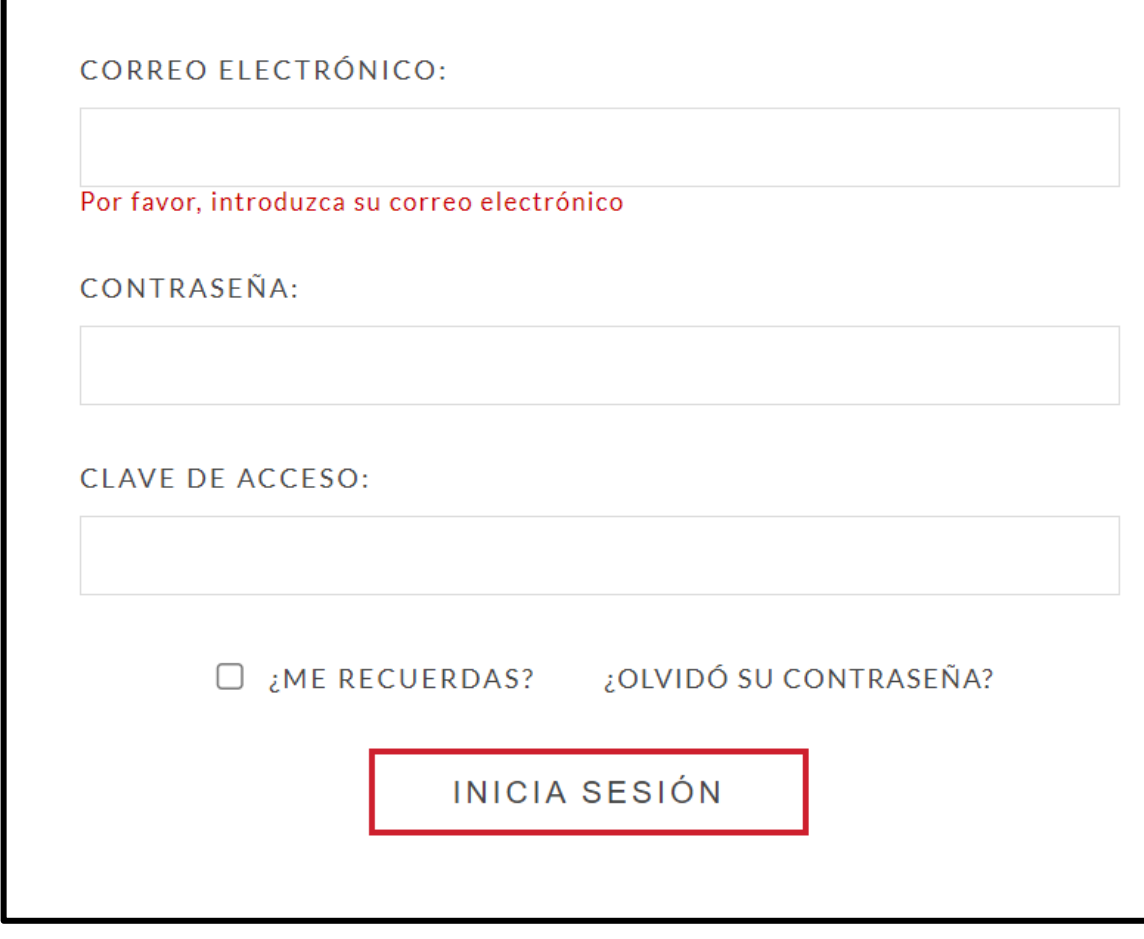

**CLIENTE QUE REGRESA** 

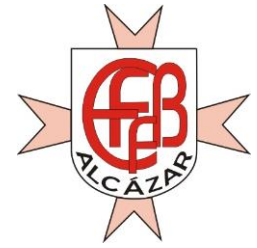

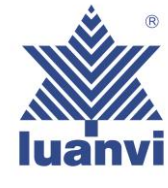

4- AL INICIAR SESIÓN NOS ENCONTRAMOS CON LOS BOTONES PRINCIPALES DE ACCESO A LAS DIFERENTES OPCIONES ELEGIDAS POR EL CLUB

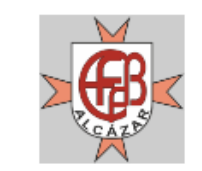

COMPRAITU PACK TIENDA DEL CLUB FECHA DE SERVICIO CONTACTO

#### **Advertencias Legales**

No se admitirán devoluciones por error en la elección de las tallas, dado que se trata de prendas personalizadas para cada pedido. Es muy importante que utilicen la guía oficial de tallas que aparece incluida en la propia página web de compra, única reconocida por LUANVI SA, así como que presten especial atención a las instrucciones para la correcta medición y elección de las prendas, en función de la tipología de producto, para asegurarse de que la prenda seleccionada se ajusta a las medidas de cada jugador/a. Queda legalmente excepcionado el derecho de desistimiento, al tratarse de prendas claramente personalizadas para cada jugador/a.

**COMPRA TU PACK** 

**TIENDA DEL CLUB** 

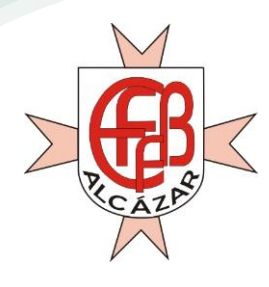

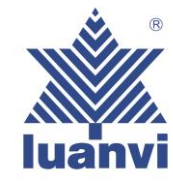

5- PINCHANDO EN LAS CATEGORÍAS PRINCIPALES DE LA PÁGINA ANTERIOR, SE ABRIRÁN LOS SUB MENÚS PERTINENTES DE ACUERDO A LO PACTADO CON EL CLUB

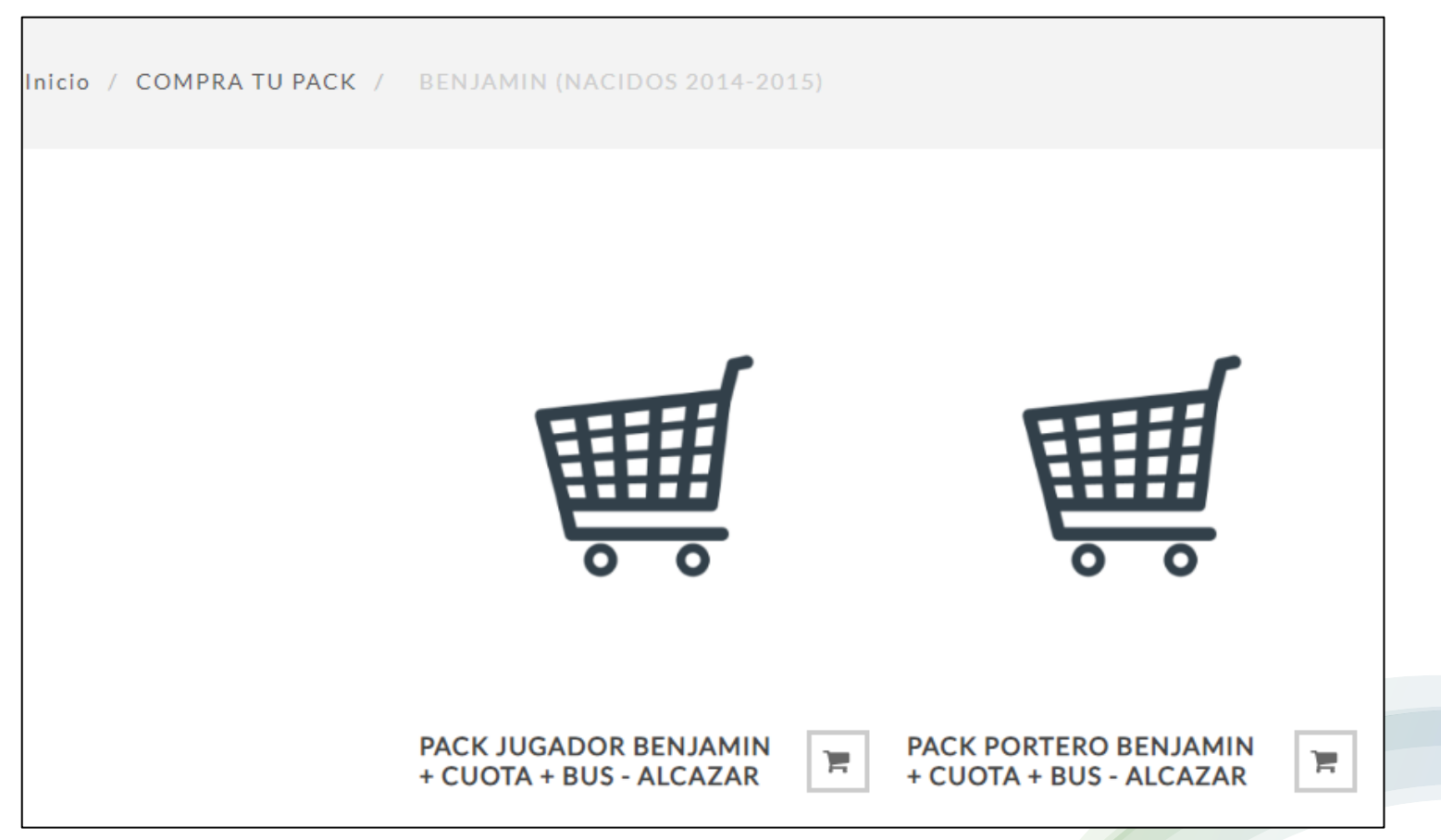

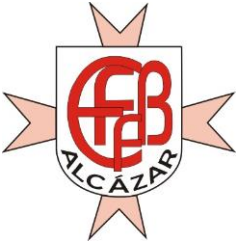

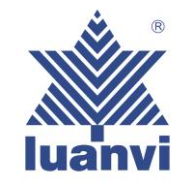

6- AL ENTRAR EN UNO DE LOS DOS PACKS NOS PEDIRA QUE RELLENEMOS EL NOMBRE Y APELLIDOS DEL JUGADOR. UNA VEZ RELLENADO ESTOS CAMPOS SEGUIDAMENTE PASAMOS A SELECCIONAR LA TALLA DE CADA PRODUCTO DEL PACK. SI NO TE HAS TALLADO ANTES EN LA TIENDA ES MUY IMPORTANTE ABRIR LA GUIA DE TALLAS YA QUE NOS INDICA LA FORMA DE MEDIR UNA PRENDA QUE TENGAMOS EN CASA PARA LLEVARLA A NUESTRO SISTEMA DE TALLAS Y ASÍ ELEGIR CUAL ES LA ADECUADA.

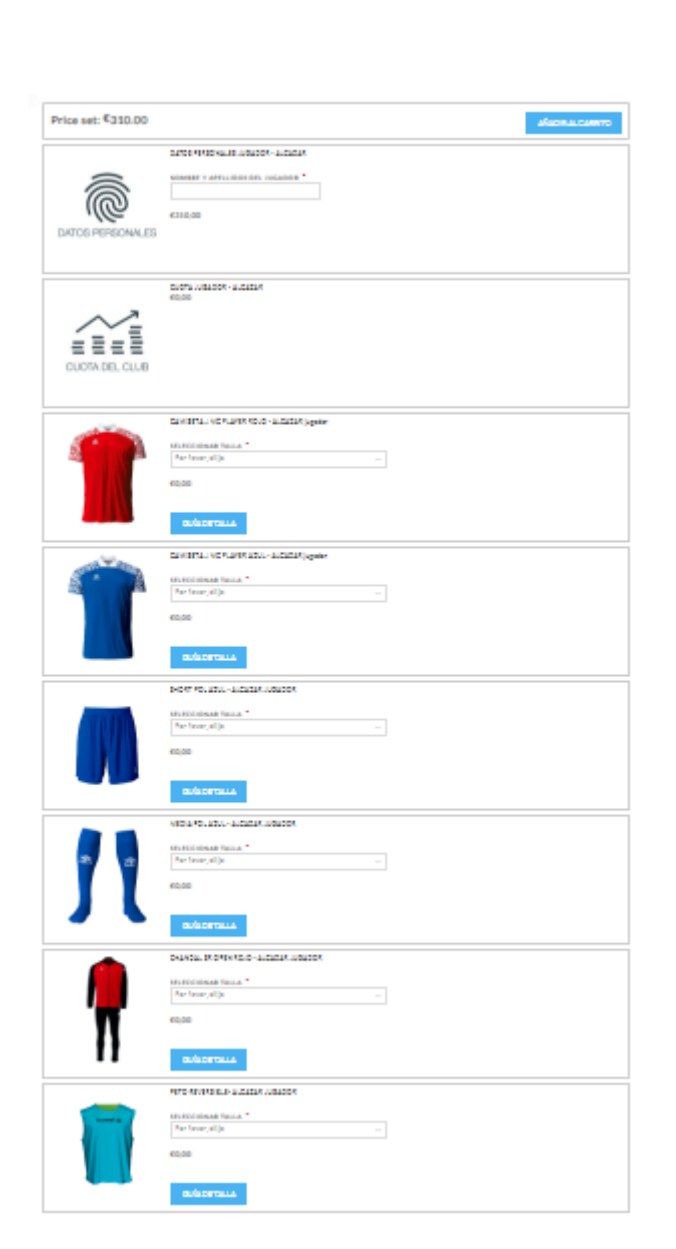

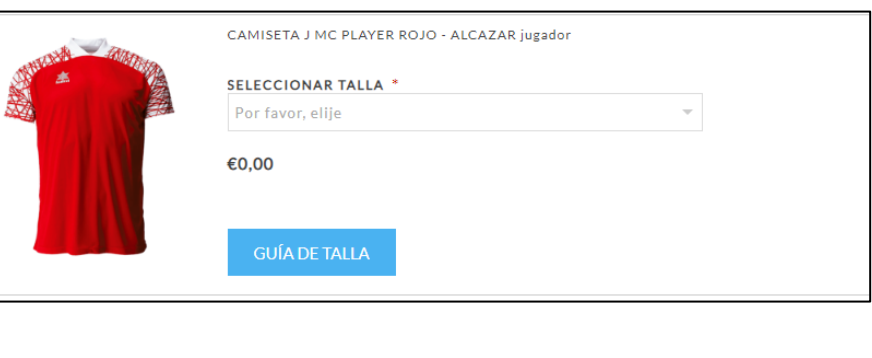

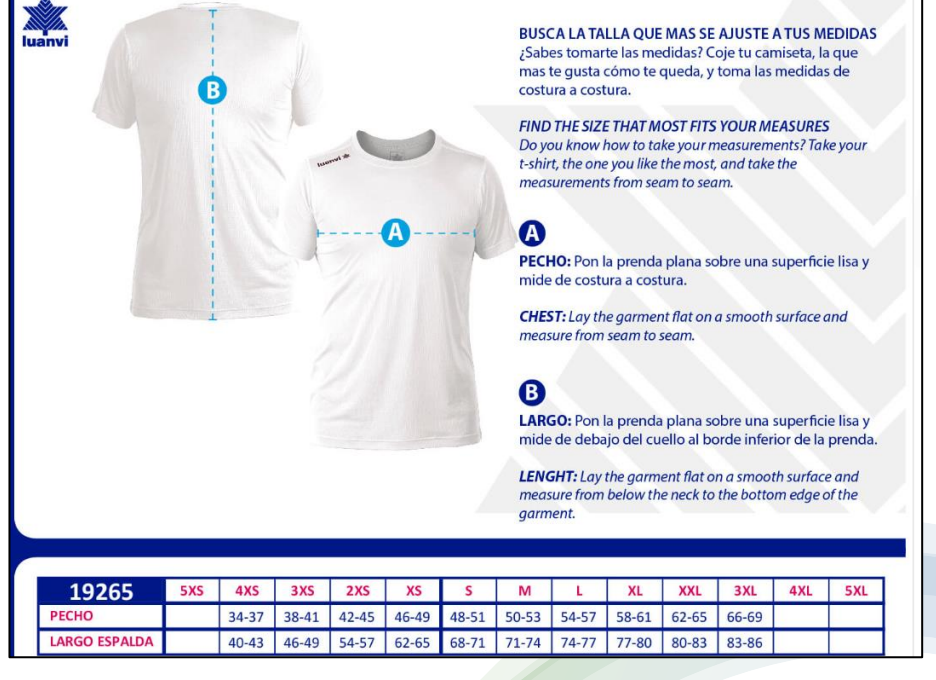

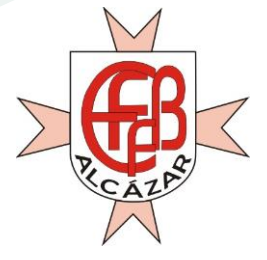

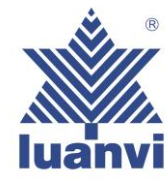

7-CUANDO TENGAMOS TODAS TALLAS SELECCIONADAS, HAREMOS CLICK EN EL BOTON AÑADIR AL CARRITO QUE ESTARÁ EN LA PARTE DE ARRIBA. PARA CONTINUAR LA COMPRA TENDREMOS QUE IR AL CARRITO SITUADO EN LA PARTE DE ARRIBA DE LA PÁGINA Y ENTRAREMOS EN NUESTRA **CESTA** 

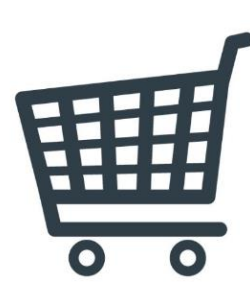

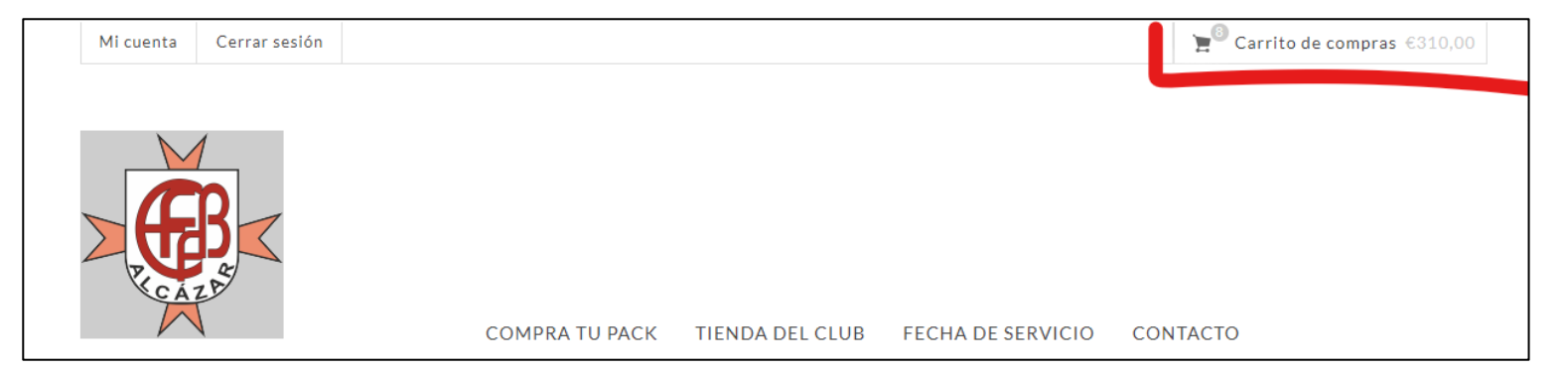

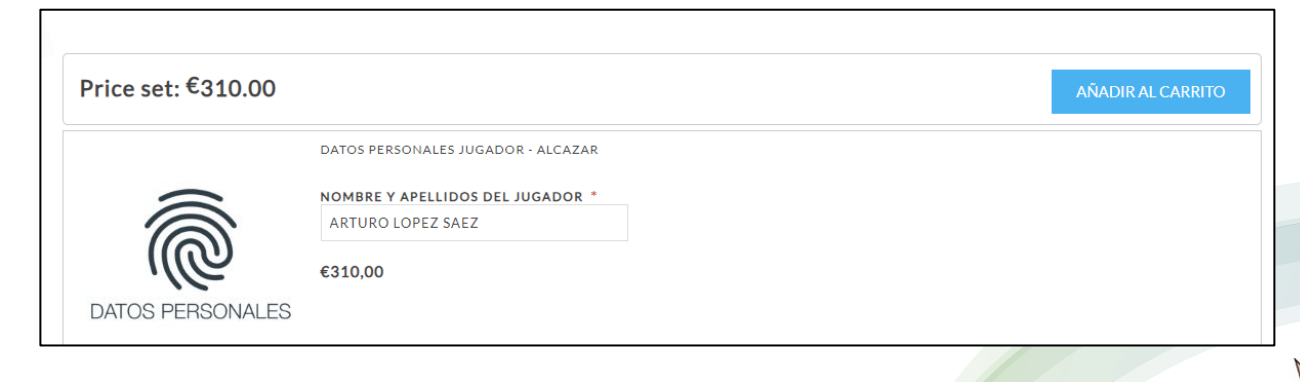

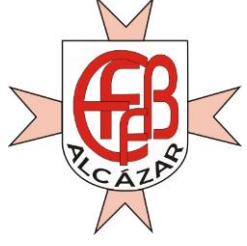

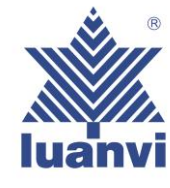

8- UNA VEZ DENTRO DEL CARRITO DE COMPRA NOS APARECERA UN RESUMEN DE TODOS LOS PRODUCTOS QUE CONTIENE NUESTRA COMPRA A REALIZAR. EN LA PARTE INFERIOR VEREMOS EL BOTON DE CONTINUAR Y MUY IMPORTANTE SELECCIONAR LA CASILLA DE ACEPTACION DE LOS TERMINOS DE SERVICIO.

### €421,00 Sub-total: Calculado durante Fnvío: el checkout Impuestos: Incluidos Calculado durante Total: el checkout CONTINUAR Since 2 Estoy de acuerdo con los términos de servicio y me adhiera incondicionalmente leer

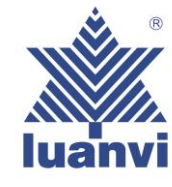

### EJEMPLO (PUEDE NO COINCIDIR CON LA CONFIGURACIÓN DE SU CLUB)

9- SEGUIDAMENTE DEBEREMOS SELECCIONAR EL MODO DE ENVÍO MARCANDO EL PUNTO DE RECOGIDA (QUE ES LA TIENDA DE SANTOS BUSTOS BEAMUD)

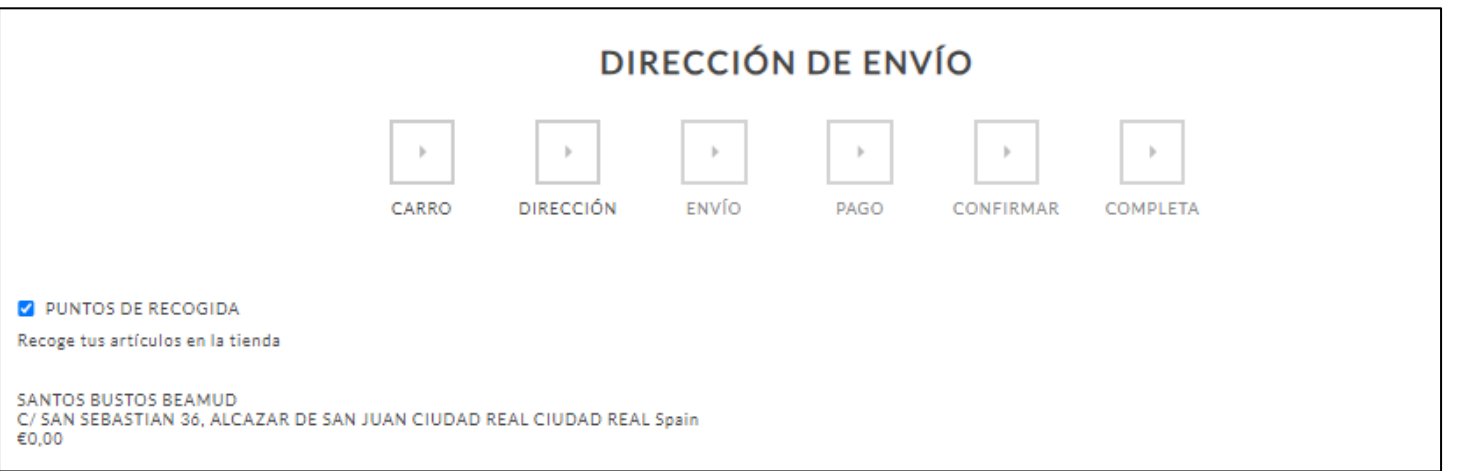

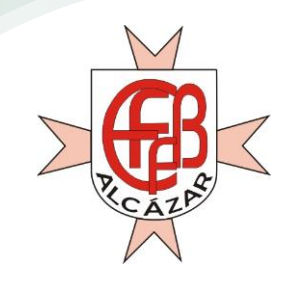

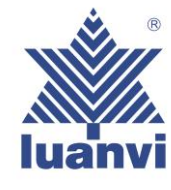

### 10- AHORA DEBEREMOS DE SELECCIONAR EL METODO DE PAGO ENTRE 2 OPCIONES :

-PAGO CON TARJETA

-PAGO FINANCIADO CON APLAZAME (EN LA QUE PODREMOS SELECCIONAR MULTIPLES OPCIONES)

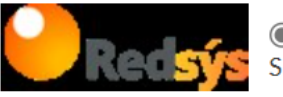

 $\odot$ **PAGO CON TARJETA** Será redirigido a la plataforma de pago RedSys para completar el pedido.

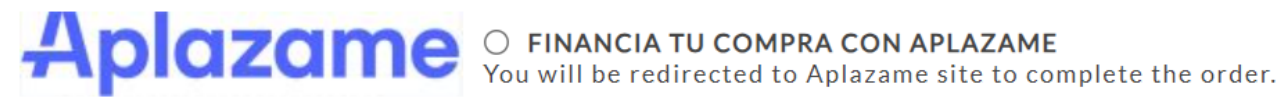

**SIGUIENTE** 

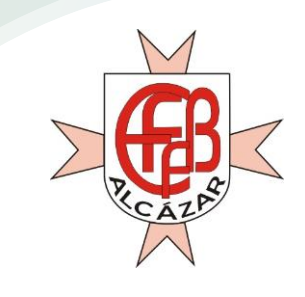

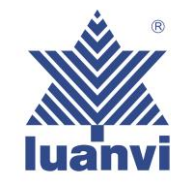

11- TRAS SELECCIONAR EL PAGO CON EL MÉTODO ELEGIDO, TENDREMOS QUE CONFIRMAR DICHO PAGO EN EL QUE SE NOS HARÁ UN BREVE RESUMEN DE LA COMPRA QUE VAMOS A REALIZAR, LA DIRECCIÓN DE RECOGIDA, LA DIRECCIÓN DE FACTURACIÓN Y EL MÉTODO DE PAGO ELEGIDO.

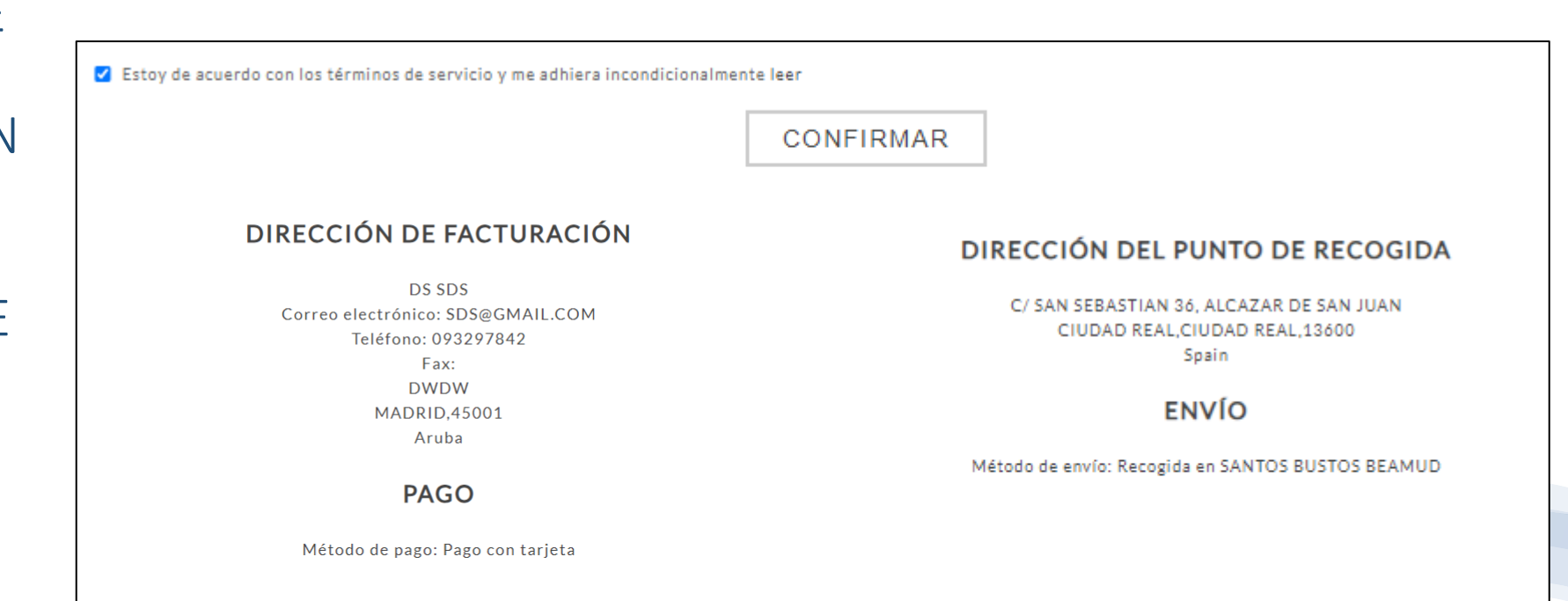

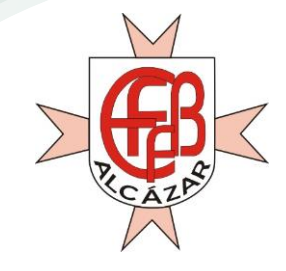

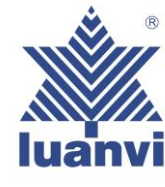

### 12- RELLENAMOS LOS CAMPOS SOLICITADOS PARA DICHO PAGO QUE NOS PIDE LA PASARELA DE PAGO Y PAGAMOS

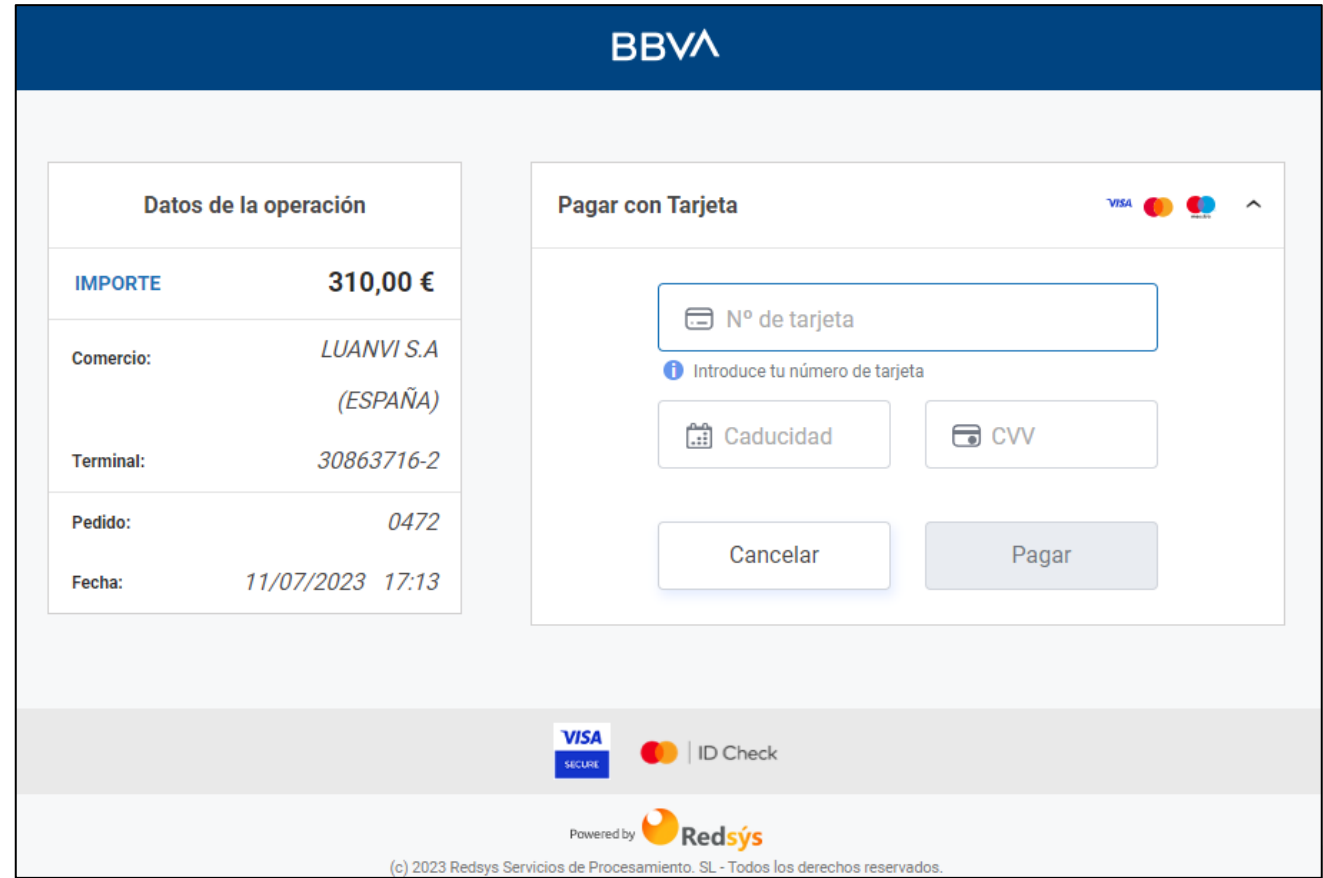

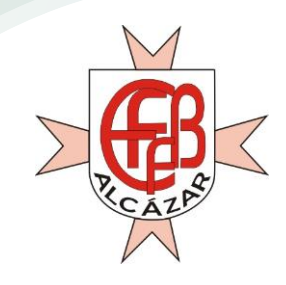

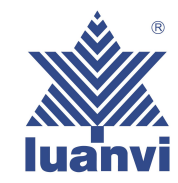

# 13- YA TENEMOS NUESTRA COMPRA REALIZADA!!!!

## GRACIAS.

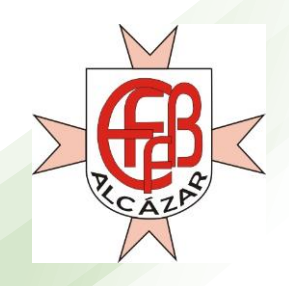